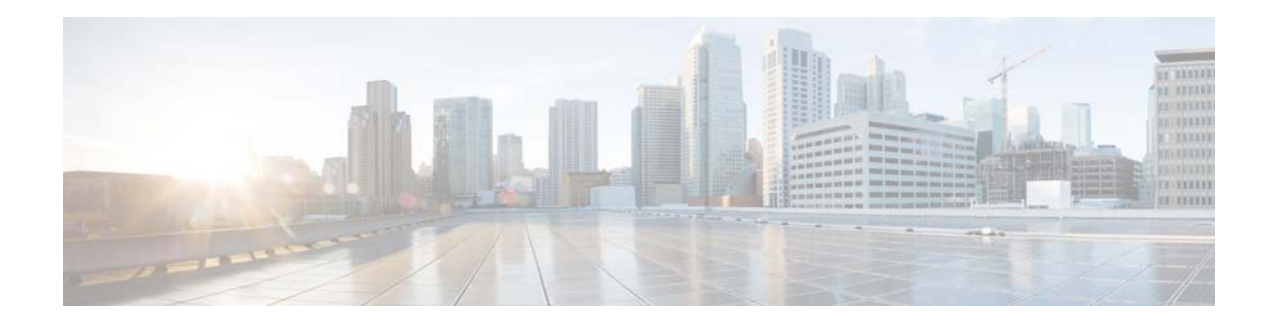

# **Release Notes for the Cisco Enterprise Mobility Services Platform Release 2.2**

**Release Month: November, 2015**

# **Contents**

This document describes the system requirements, new features, enhancements, and known issues for the Cisco Enterprise Mobility Services Platform (EMSP). Use this document in conjunction with the documents listed in the ["Support" section on page 9.](#page-8-0)

- **•** [Introduction to the EMSP, page 1](#page-0-0)
- **•** [System Requirements, page 2](#page-1-0)
- **•** [New Features, page 2](#page-1-1)
- **•** [Enhancements, page 5](#page-4-0)
- **•** [Known Issues, page 8](#page-7-0)
- **•** [Support, page 9](#page-8-0)

# <span id="page-0-0"></span>**Introduction to the EMSP**

The EMSP is a mobile-application platform that enables rapid delivery of context-aware mobile experiences to meet the business requirements and customer expectations. The platform includes a cloud-based application server that combines the Cisco network infrastructure capabilities with the enterprise and open-cloud systems.

The EMSP comprises several applications that you can install and subscribe to, such as WiFi Engage, EMSP App Builder, EMSP Studio, EMSP SDK, and EMSP API. These applications enable you to access the various features of the EMSP.

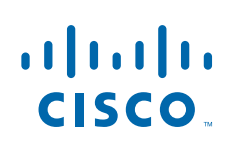

**Cisco Systems, Inc.** www.cisco.com

# <span id="page-1-0"></span>**System Requirements**

This section lists the hardware requirements, operating systems, software requirements, and browsers for the EMSP.

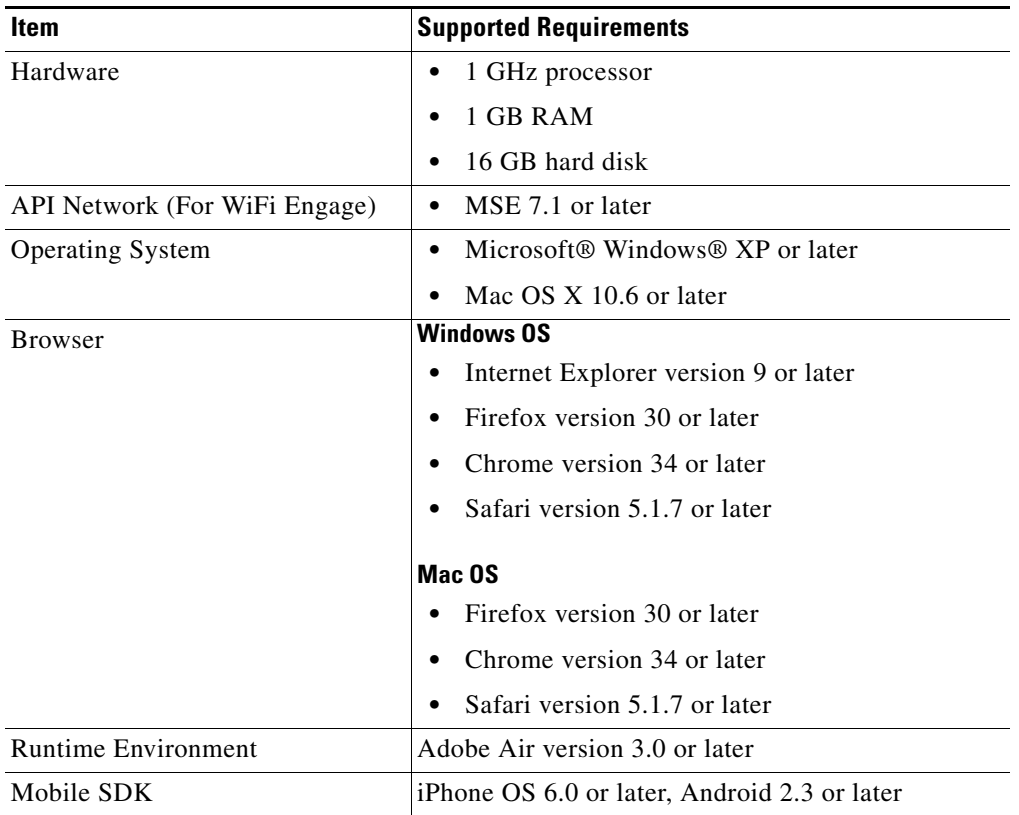

#### *Table 1 System Requirements for the EMSP (WiFi Engage, EMSP App Builder, EMSP Studio, EMSP SDK, and EMSP API)*

# <span id="page-1-1"></span>**New Features**

#### **EMSP Dashboard**

- **•** [New User Interface for the EMSP Home Page and the EMSP Dashboard, page 3](#page-2-0)
- **•** [Do Not Track List, page 3](#page-2-1)

#### **EMSP Module**

**•** [Multi-Building and Multi-Floor Support for the Micello Wayfinding Module, page 3](#page-2-2)

Ι

#### **WiFi Engage**

- **•** [WiFi-MX Re-branded, Redesigned, and Merged with the EMSP, page 4](#page-3-0)
- **•** [Third-Party Vendor Support for SMS Gateway, page 4](#page-3-1)
- **•** [Third-Party Vendor Devices Support, page 4](#page-3-2)

**•** [SMS Verification Password: Auto-Generated and Custom, page 4](#page-3-3)

# **EMSP Dashboard**

The following new features are available in the EMSP dashboard:

#### <span id="page-2-0"></span>**New User Interface for the EMSP Home Page and the EMSP Dashboard**

The user interface of the EMSP home page and the EMSP dashboard are changed. The following links are added to the EMSP home page that appears when you access <https://emsp.cisco.com>:

- **•** What's New— This link leads to the What's New section of the EMSP.
- **•** Learn EMSP—This link leads you to the EMSP documentation.
- **•** Sales Resources—This link leads you to sales-related information of the EMSP.
- **•** Features and Products—The Features and Products sections are integrated to form a single section. The content for this section is updated with the latest modifications.

### <span id="page-2-1"></span>**Do Not Track List**

A new icon, Add MAC Address to Do Not Track List, is added to the EMSP dashboard. This option enables you to specify the MAC addresses of the mobile devices that are not to be tracked. The end users can inform you through an e-mail if their actions in a portal are not be tracked. You can enter the MAC address of the mobile of such users whose actions are not to be tracked.

## **EMSP Module**

The following new features are available in the EMSP Module:

#### <span id="page-2-2"></span>**Multi-Building and Multi-Floor Support for the Micello Wayfinding Module**

The Micello Wayfinding module is updated to provide multi-building and multi-floor support. This is applicable only for Cisco Unified Wireless Network (CUWN). Even though this functionality was available in the earlier version, it was not functioning as expected.

To use this feature, you need to create the Micello Wayfinding feed with the appropriate map details. You can obtain the map details from the Micello. You can use the Feed Editor icon in the EMSP dashboard to create the feed for the Micello Wayfinding.

If the feed details match with the EMSP API configuration, then the map of the floor where the user is currently presently is shown. If there is a mismatch, the default map is shown.

# **WiFi Engage**

The following new features are available in the WiFi Engage:

#### <span id="page-3-0"></span>**WiFi-MX Re-branded, Redesigned, and Merged with the EMSP**

The WiFi-MX is now branded as WiFi Engage and the WiFi Engage user interface is redesigned. All of the modules related to the WiFi Engage are accordingly renamed.

The WiFi Engage is now merged with the EMSP. When you click the Go to WiFi Engage icon in the EMSP dashboard, the WiFi Engage dashboard appears as a part of the EMSP. The new URL that appears for the WiFi Engage is [emsp.cisco.com/wifiengage](https://emsp.cisco.com/wifiengage).The incoming requests to cisco.wifi-mx.com are redirected to [emsp.cisco.com/wifiengage.](https://emsp.cisco.com/wifiengage)

The Switch Account button label is removed. When you click the icon for Settings, the Settings window appears with a Connect Account button.You can switch your account using this button.

The Microsite option that was available in the earlier version of the WiFi Engage (WiFi-MX) is removed.

#### <span id="page-3-1"></span>**Third-Party Vendor Support for SMS Gateway**

The WiFi Engage now supports the SMS gateway of third-party vendors. You can configure the customized SMS gateway in the Settings option.

#### <span id="page-3-2"></span>**Third-Party Vendor Devices Support**

The WiFi Engage now supports the following third-party wireless network providers: Motorola, Xirrus, and Ruckus. The entire WiFi Engage functionality is extended for these networks.

#### <span id="page-3-3"></span>**SMS Verification Password: Auto-Generated and Custom**

The WiFi Engage now lets you configure either a custom password or an auto-generated password for an SMS Gateway. Additional fields such as Default Country Code, SMS Gateway, and Password Type are added to the SMS verification option under the Authentication module to support this feature.

Ι

# <span id="page-4-0"></span>**Enhancements**

### **EMSP Studio**

- **•** [Unified EMSP Studio Installer, page 5](#page-4-1)
- **•** [Adobe Flash Player Dependency Removal, page 5](#page-4-2)

#### **EMSP App Builder**

- **•** [Unified App Builder Installer, page 6](#page-5-1)
- **•** [Adobe Flash Player Dependency Removal, page 6](#page-5-2)

#### **WiFi Engage**

- **•** [Get Invite Window, page 6](#page-5-0)
- **•** [Social and SMS Authentication Now to Allow Customer's Own App, page 6](#page-5-3)
- **•** [Advanced Configuration for Radius Server and Captive Portal, page 7](#page-6-0)
- **•** [Search By MAC Address, page 7](#page-6-1)

## **EMSP Studio**

The following enhancements are made to the EMSP Studio:

#### <span id="page-4-1"></span>**Unified EMSP Studio Installer**

The EMSP Live Studio, EMSP Sandbox Studio, and WiFi Engage Studio installers are unified, and a single EMSP Studio installer is provided for all of the environments. You can download the unified EMSP Studio installer from the EMSP main window that appears when you log in t[o](https://emsp.cisco.com) <https://emsp.cisco.com>. During the initial launch of the EMSP Studio, all of the environments are installed on your computer. A single client icon appears on your desktop for the Cisco EMSP Studio. When you click this icon, an environment window appears from which you can choose the required environment to which you need to log in. The EMSP Studio icon in the EMSP main window always redirects you to the Live environment. The following environments are available:

- **•** Live—The environment for the admin users and portal developers.
- **•** Development Cloud—The environment for the developers who create custom modules.
- **•** Developer—The environment for the internal developers.

#### <span id="page-4-2"></span>**Adobe Flash Player Dependency Removal**

 $\mathbf I$ 

The Cisco EMPS Studio is enhanced to work without the Adobe Flash Player. You do not have to install the Adobe Flash Player now to launch the EMSP Studio.The prerequisites for the EMSP Studio installation are Java and Adobe Air plug-in.

# **EMSP App Builder**

The following enhancements are made to the EMSP App Builder:

#### <span id="page-5-1"></span>**Unified App Builder Installer**

The EMSP Live App Builder and EMSP Sandbox App Builder installers are unified and a single EMSP App Builder installer is provided for both the environments. You can download the unified EMSP App Builder installer from the EMSP main window that appears when you log in to<https://emsp.cisco.com>. During the initial launch of the EMSP App Builder, both these environments are installed on your computer. A single client icon appears on your desktop for the Cisco EMSP App Builder. When you click this icon, an environment window appears from which you can choose the required environment to which you need to log in. The EMSP App Builder icon in the EMSP main window always redirects you to the Live environment. The following environments are available:

- **•** Live—The environment for the end users such as app builders.
- Development Cloud—The environment for the developers who create customized modules.

#### <span id="page-5-2"></span>**Adobe Flash Player Dependency Removal**

The Cisco EMPS App Builder is enhanced to work without the Adobe Flash Player. You do not have to install the Adobe Flash Player now to launch the EMSP Add Builder. The prerequisites for the EMSP App Builder installation are Java and Adobe Air plug-in.

## **WiFi Engage**

The followings enhancements are made to the WiFi Engage:

### <span id="page-5-0"></span>**Get Invite Window**

In the Get Invite window, two new fields are added to specify the company name and designation of the user. This Get Invite window is used to send an invite to the users to enable them to access their WiFi Engage account.

#### <span id="page-5-3"></span>**Social and SMS Authentication Now to Allow Customer's Own App**

The WiFi Engage now lets the customer configure their own social apps.

A new option, Settings, is available in the WiFi Engage. Click the Accounts icon in the WiFi Engage dashboard to view the Settings option. This option enables you to configure the customer-specific social apps and SMS gateway.You can configure the following in the Settings window:

- **•** SMS Gateway—You can configure your customized SMS gateway using this option.
- Facebook App—You can configure your customized Facebook app through this option. You require this app, so that users can sign in to Facebook from your captive portal.
- **•** Google App—You can configure your customized Google app through this option. You require this app, so that users can sign in to Google plus from your captive portal.
- **•** Twitter App—You can configure your customized Twitter app through this option. You require this app, so that users can sign in to Twitter from your captive portal.
- Linked In App—You can configure your customized Linked In app through this option. You require this app, so that users can sign in to Linked In from your captive portal.

Ι

If you need to use any social sign-in feature in your portal that requires authentication, then you need to configure the respective social app in the Settings option. You can configure the apps of Facebook, Google, Twitter, and Linked In.

To integrate the app with a captive portal, in the Authentication module in **Create> Portals,** specify the required app.

#### <span id="page-6-0"></span>**Advanced Configuration for Radius Server and Captive Portal**

The WiFi Engage is enhanced to show whether a radius server from the EMSP or a captive portal created using the EMSP Studio is configured for an SSID. If either of these, or both of these are configured for an SSID, then an Advanced Configuration With Meraki message appears against that SSID in the Actions column of the SSID window.

In addition, for the radius server configuration, the Radius Server Configuration message appears in the Remarks column. Similarly, for an EMSP Studio portal configuration, the details of the EMSP Studio Portal configuration appear in the Remarks column of the SSID. A green indicator is shown for each of these configurations.

If the Radius server or captive portal configured is not of the EMSP, the sync option appears in red.

You can revert the advanced configurations for an SSID by clicking the corresponding Revert to Basic Config button. Then, the WiFi Engage captive portal gets configured for that SSID.

#### <span id="page-6-1"></span>**Search By MAC Address**

 $\mathbf I$ 

The WiFi Engage now lets you search for a location based on the MAC address of the access points. You can specify the MAC address of an access point in the search option that is available in the Locations window.

# <span id="page-7-0"></span>**Known Issues**

*Table 2 Known Issues in the EMSP*

#### **Description**

**The email ID entered in the Forward Password window is not deleted**—In the WiFi Engage login window, when you click the Forgot your password? link, a Cisco WiFi Engage window appears where you can enter the email ID. The link to create the new password is sent to this ID. After entering the email ID, if you click the Back to Login button to go back to the Login window, and then click the Forgot your password? link again, the email ID specified earlier is shown.

**Workaround**: None.

**SSID configurations made in the Meraki are overwritten with the configurations made in the WiFi Engage**—The SSID configurations made in the Meraki are synchronized by the WiFi Engage immediately after you log in to the WiFi Engage. After logging in to the WiFi Engage, if you make any changes to the SSID configuration in the Meraki, and then clicks the Sync button in the WiFi Engage, the WiFi Engage overwrites the configurations made in the Meraki.

**Workaround**: After making changes in the Meraki, re-login to the WiFi Engage, and synchronize.

**Read More links in the EMSP Dashboard**—The Read More links in the EMSP dashboard are not linked to the appropriate pages.

**Workaround**: None.

**Font not as expected in the My Account window**—After saving the password changes in the My Account window, the font of the text entered changes.

**Workaround**: None.

Ι

*Table 2 Known Issues in the EMSP*

#### **Description**

**Repeated Installer file download for the EMSP Studio and EMSP App Builder**—The following browsers have issues when launching the EMSP Studio or the EMSP App Builder in the Mac operating systems:

**Safari**—After logging in to the EMSP Studio, if the user tries to launch the EMSP Studio again from the EMSP dashboard, the user is prompted to download the installer. The same issue occurs for the EMSP App Builder.

**Google Chrome or Mozilla Firefox**—After logging in to the EMSP Studio, if the user tries to launch the EMSP Studio again from the EMSP dashboard, the user is not taken to the opened EMSP Studio window. For Google Chrome, an alert message is shown in the Status Bar when downloading the installer. The same issue occurs for the EMSP App Builder.

**Workaround**: None.

**Re-login after updating the installer patches**—When you launch the EMSP Studio or App Builder, the EMSP asks you update the installer patches, if any. After installing the patches, you need to re-login to launch the EMSP Studio or the EMSP App builder.

**Workaround**: None.

# <span id="page-8-0"></span>**Support**

 $\mathbf I$ 

The support documentation is available at [https://emsp.cisco.com](https://emsp.cisco.com/Support)